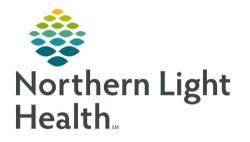

# From the Office of Clinical Informatics Quick Reference Guide (QRG) Place ED Orders January 5, 2021

## This Quick Reference Guide (QRG) reviews placing ED orders.

# Common Buttons & Icons

| ≣∙                         | Menu icon                       |
|----------------------------|---------------------------------|
| 🖬 💶                        | Orders for Signature icon       |
| 8                          | Missing Details icon            |
| 1 Missing Required Details | Missing Required Details button |
| ・<br>の minutes ago         | Chart Refresh icon              |
| 🕂 Add                      | Add button                      |
| \$                         | Favorites icon                  |

## Color Code Components

- From the Quick Orders MPage:
- **<u>STEP 1</u>**: Click the **Menu** icon for the desired component. A drop-down menu displays.
- **<u>STEP 2</u>**: Click **Color Theme**. A popup of color options display.
- **<u>STEP 3</u>**: Make the desired selection.

### Add Orders using the New Order Entry Component

- From the Quick Orders MPage:
- **<u>STEP 1</u>**: Click the **Search New Order** field.
- **<u>STEP 2</u>**: Enter the desired order.
- NOTE: As you type a drop-down displays options that match your search criteria.
- **<u>STEP 3</u>**: Make the appropriate selection from the list.

#### Add and Sign Orders using Components

- From the Quick Orders MPage:
- **<u>STEP 1</u>**: Select the appropriate orders using the quick order components.
- NOTE: Selected orders will display with a green highlight.
- <u>STEP 2</u>: Once all orders have been selected, click the **Orders for Signature** icon. The Orders for Signature window displays.

- **<u>STEP 3</u>**: Confirm the orders are correct; then, click **Sign**. The Orders tab displays.
- <u>NOTE</u>: If an order has the Missing Details icon in the row, use the Missing Required Details button to quickly navigate to the required documentation.
- **<u>STEP 4</u>**: With all required documentation entered, click Sign.

#### Add Orders using the Orders Page

- From the Quick Orders MPage:
- **<u>STEP 1</u>**: Click the **New Order Entry** component header. The Orders page displays.
- **<u>STEP 2</u>**: Click the Add button. The Add Order window displays.
- <u>NOTE</u>: To use departmental favorite folders to find the order, click the Type drop-down arrow and select Prescriptions.
- **<u>STEP 3</u>**: Click the **Search** field.
- **<u>STEP 4</u>**: Enter the order. Then, select the appropriate order from the results.
- NOTE: Selected orders will display in blue.
- **<u>STEP 5</u>**: When finished adding orders, click **Done**.

#### Modify an Order

- From the Orders page:
- **<u>STEP 1</u>**: Right-click the appropriate order. A drop-down menu displays.
- **<u>STEP 2</u>**: Click **Modify**. The Details pane for the order displays.
- **<u>STEP 3</u>**: Make the necessary changes. Then, click **Orders For Signature**.
- STEP 4: Click Sign.
- <u>NOTE</u>: It is best practice to refresh the chart after signing orders to confirm they are in the appropriate status.

#### Remove an Order

- From the Orders page:
- **<u>STEP 1</u>**: Right-click the appropriate order. A drop-down menu displays.
- **<u>STEP 2</u>:** Click **Remove**.

#### Add an Order to Your Favorites

From the Orders page:

- **<u>STEP 1</u>**: Right-click the desired order. A drop-down menu displays.
- **<u>STEP 2</u>**: Click **Add To Favorites**. The Add Favorite window displays.
- **<u>STEP 3</u>**: Select the appropriate folder to add the order.
- <u>NOTE</u>: You can create a new folder from the window by clicking the New Folder button.
- STEP 4: Click OK.

#### Add Orders using Order Favorites

- From the Orders page:
- **<u>STEP 1</u>**: Click the Add button. The Add Order window displays.
- **<u>STEP 2</u>**: Click the Favorites icon. Your Favorites folders display.
- **<u>STEP 3</u>**: Click the desired folder; then, select the order.
- NOTE: Selected orders will display in blue.
- **<u>STEP 4</u>**: When finished adding orders, click **Done**. The Details pane for the order displays.
- **<u>STEP 5</u>**: Confirm all details are complete and accurate; then, click **Sign**.

#### **Organize Favorites**

- From the Orders page:
- **<u>STEP 1</u>**: Click the **Add** button. The Add Order window displays.
- **<u>STEP 2</u>**: Click the Favorites drop-down arrow.
- **<u>STEP 3</u>**: Click **Organize Favorites**. The Organize Favorites window displays.
- <u>NOTE</u>: From this window, you can do the following:
  - Create a new folder using the button.
  - Rename a folder using the button.
  - Move an order to a different folder using the button.
  - Delete an order or folder from your favorites using the button.
  - Reorganize the order of folders or orders using the arrow icons.
  - View order details by selecting the order.
- **<u>STEP 4</u>**: Click **Close** to save any changes.

For questions regarding process and/or policies, please contact your unit's Clinical Educator or Clinical Informaticist. For any other questions please contact the Customer Support Center at: 207-973-7728 or 1-888-827-7728.